## **952ME2S Mini PCI Express Card**

#### **System Requirements**

### **Hardware:**

#### **Description**

- Fully compliant with PCI Express Base Specification Revision 1.1
- Compatible for PCI Express Card application requirements.
- PCIe Multi Function Peripheral Controller with x1Lane Interface.
- Support four PCIe functions.
- Supports PCIe Power Management.

#### Serial:

- Two(Four) 16C950 compatible UART.
- Bi-directional speeds from 50 bps to 15Mbps/port.
- Full Serial modem control.
- Serial port transceiver shutdown support.
- z Microsoft® Windows® 2000/XP/2003 Sever/VISTA/Win7/Win8.

### Package Contents

This PCI Express I/O Card package includes the following: -Hardware installation guide -Software installation guide -MINI PCI–E Card -Driver CD -CABLE Please make sure that all of these items are present. If anything is missing, contact your vendor for assistance.

1

### **1. Configuration The Super PCI Express I/O Card**

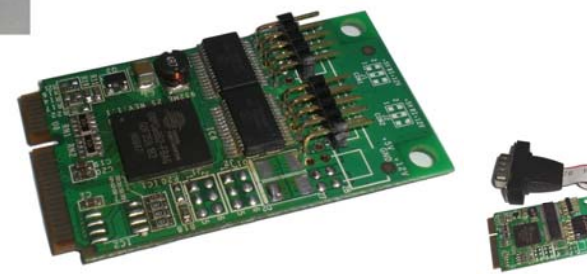

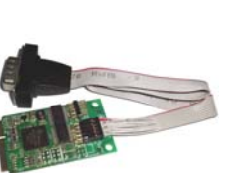

## **Installing the Software Drivers**

This section provides information on how to install the Super PCI-E I/O drivers for the following operating systems:

## **Windows 2000 Driver installation**

1. At the Add New Hardware Wizard windows®, click on "**Next"**

2. Select the option "**Install from a list or specific location (Advanced)"** and click on "**Next"** 

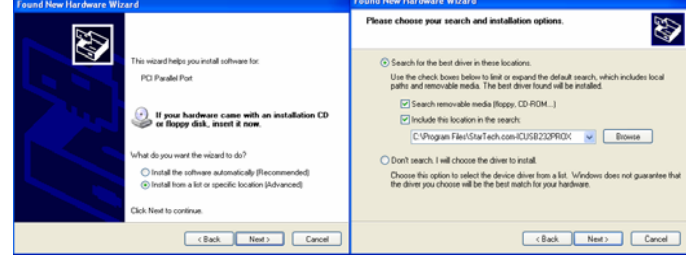

3. Select the option "**Search for the best driver in these location "** and click on "**Next"** 

4. Click "**Next"** and then "**Finish"** respectively.

5. Remove the diskette, then select "**Yes"** to restart the computer for the setup to take effect.

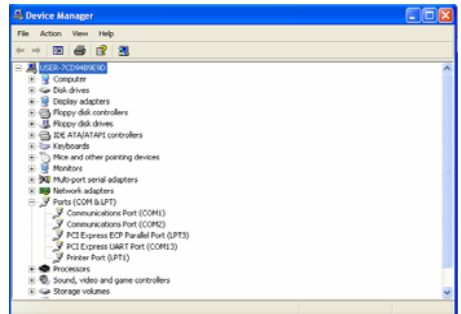

**To verify successful installation in Windows**® **2000:** 

- 1. From the main desktop, click on **My Computer**, then double-click on **Control Panel**, **System**, and **Device Manager**.
- 2. Double-click on either **Ports (COM & LPT)** or **Serial port** device options. **PCI I/O Board** should be displayed when successfully installed. The port is ready to connect new device.

## **Windows XP Driver installation :**

- 1. At the Add New Hardware Wizard windows®, click on "**Next"**
- 2. Select the option "**Install from a list or specific location (Advanced)"** and click on "**Next"**

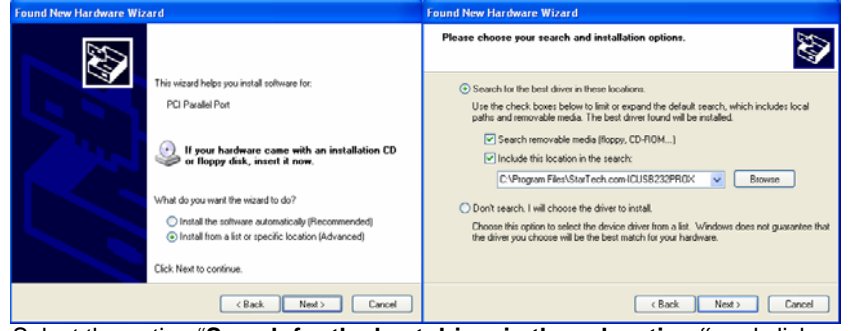

- 3. Select the option "**Search for the best driver in these location "** and click on "**Next"**
- 4. Click "**Next"** and then "**Finish"** respectively.

5. Remove the diskette, then select "**Yes"** to restart the computer for the setup to take effect.

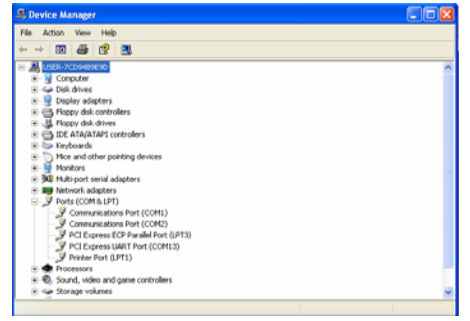

**To verify successful installation in Windows**® **XP:** 

- 1. From the main desktop, click on **My Computer**, then double-click on **Control Panel**, **System**, and **Device Manager**.
- 3. Double-click on either **Ports (COM & LPT)** or **Serial port** device options. **PCI I/O Board** should be displayed when successfully installed. The port is ready to connect new device.

# **Windows VISTA Driver installation:**

- 1. Start power to RUN VISTA
- 2. CD drive to CD-ROM
- 3. Click on **"Locate and install driver software (recommended)".**

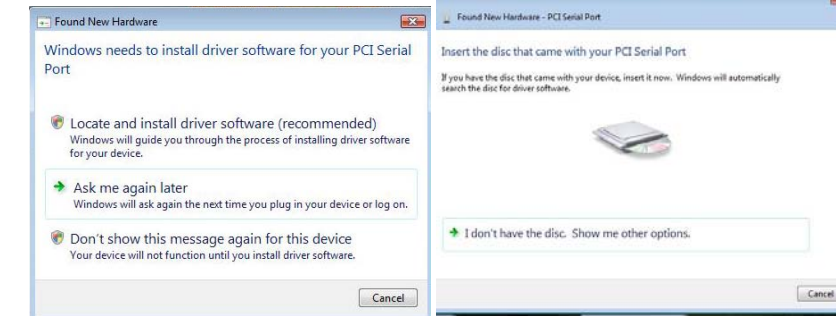

- 4. Install the disc that came with your PCI Serial Port and then "**Next"**
- 5. Windows encountered a problem installing the driver software for your device and then **"close" ( Disk D: \UART(CD-ROM)**
- 6. Install the disc that came with your 16C95x Serial Port and then "**Next"**
- 7. Windows encountered a problem installing the driver software for your device and then **"close"**
- 8. Chick the **"Device Manager"** click on **"Device Manager"** to either **Ports (COM & LPT)** device options. **16C95x Serial Port** should be displayed when successfully installed. The port is ready to connect new device.

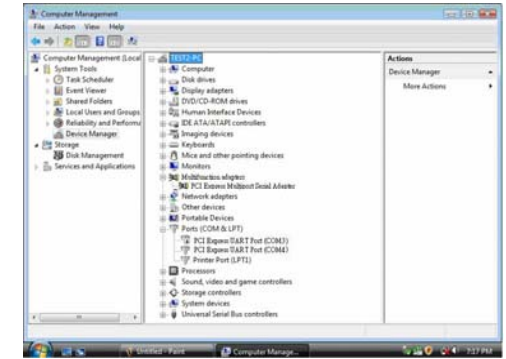